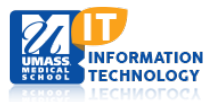

# **EPiSERVER Content Management System**

## **Rearranging the Left and Top Navigation Areas**

Rearranging your top and left navigation areas can be accomplished by rearranging the tree structure in the **Navigation Pane** while editing.

- 1. Choose the page in the **Navigation Pane** to be moved.
- 2. Click the mouse down on the text of that page to be moved and drag it to the newly selected area and it.
- 3. Release the mouse.

In the image to the right, the training folders were originally in numeric order. Training 9 was dragged from its original position to its current position resulting in the navigation changing, as indicated in the images below.

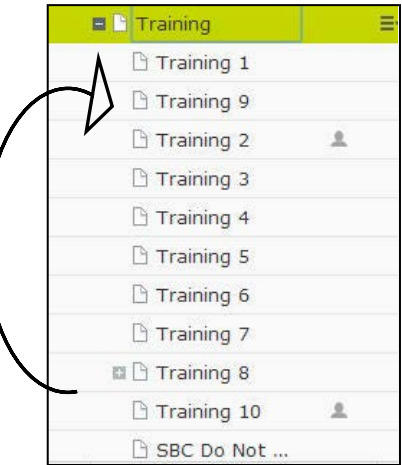

#### **Top Navigation Pane**

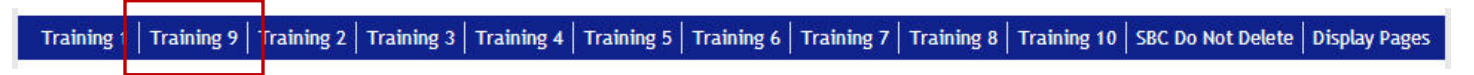

### **Left Navigation Pane**

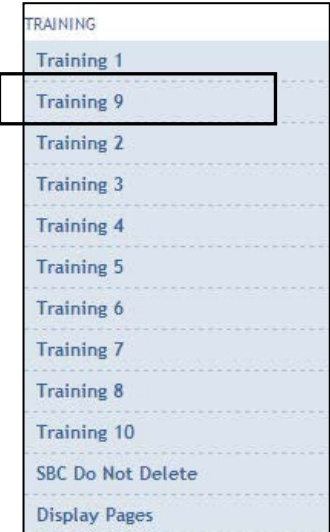

Academic Computing Services **1** of **2**

## **Overall View**

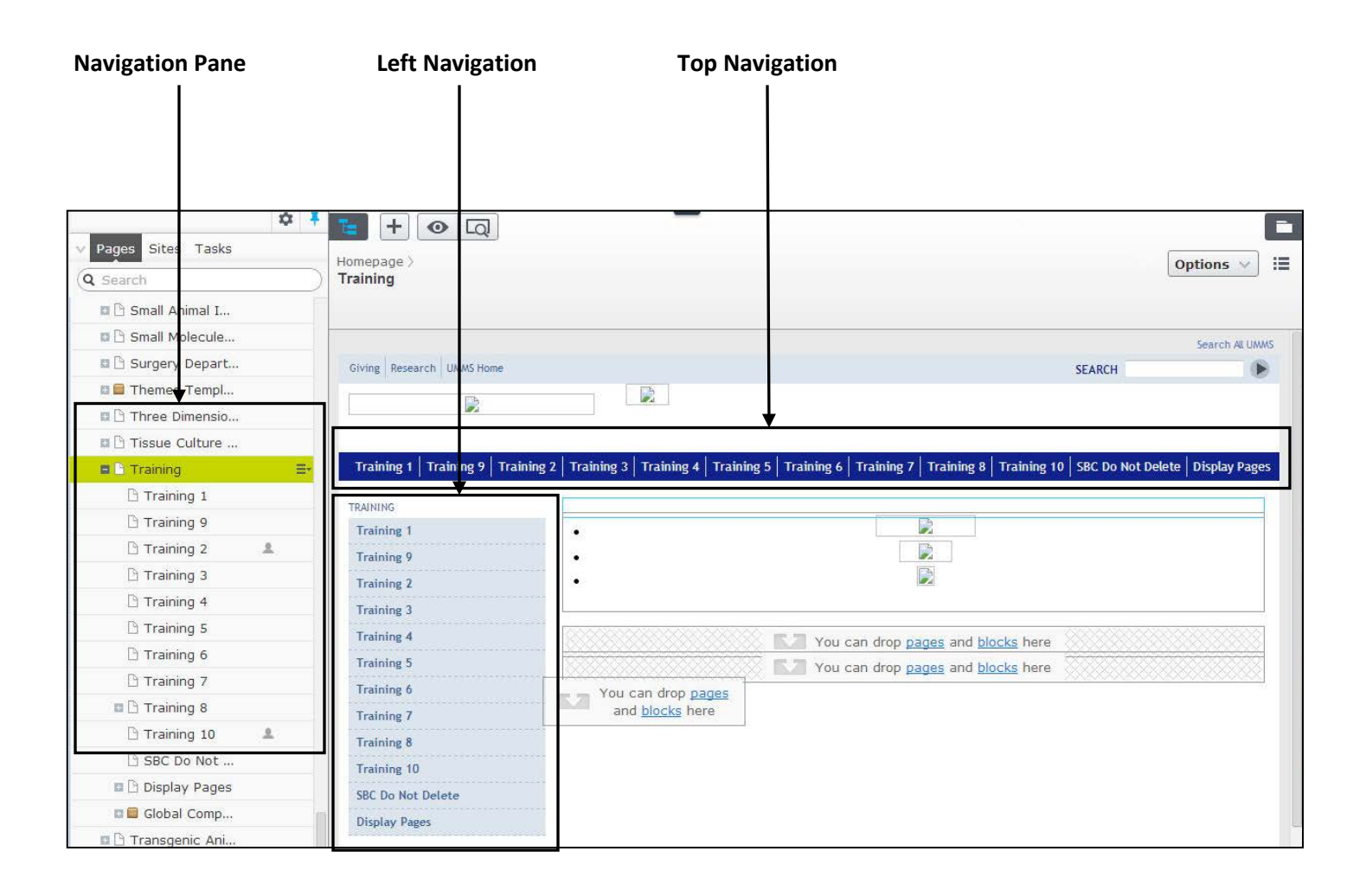